## **Anleitung für den Messenger**  *schul.cloud*

**der** 

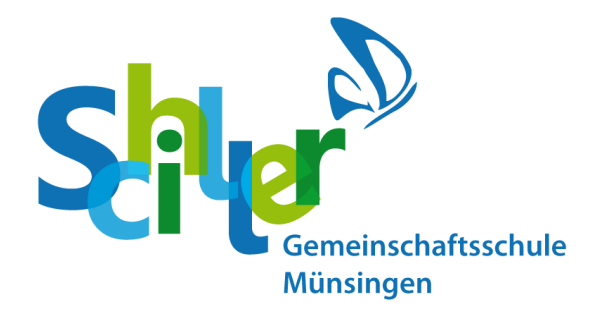

**\_\_\_\_\_\_\_\_\_\_\_\_\_\_\_\_\_\_\_\_\_\_\_\_\_\_\_\_\_\_\_\_\_\_\_\_\_\_\_\_\_\_\_\_\_\_\_\_\_\_\_** 

**\_\_\_\_\_\_\_\_\_\_\_\_\_\_\_\_\_\_\_\_\_\_\_\_\_\_\_\_\_\_\_\_\_\_\_\_\_\_\_\_\_\_\_\_\_\_\_\_\_\_\_** 

**\_\_\_\_\_\_\_\_\_\_\_\_\_\_\_\_\_\_\_\_\_\_\_\_\_\_\_\_\_\_\_\_\_\_\_\_\_\_\_\_\_\_\_\_\_\_\_\_\_\_\_** 

**Meine Email:** 

**Mein Passwort:** 

**Mein Verschlüsselungspasswort:** 

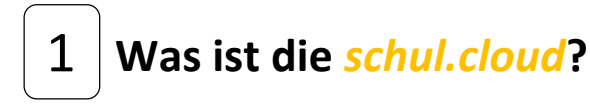

Bei der *schul.cloud* handelt es sich um eine Plattform, die Lehrer/innen in Deutschland benutzen können, um mit den Schüler/innen zu schreiben.

#### **Wieso** *schul.cloud* **und nicht WhatsApp?**

Beim Umgang mit schülerbezogenen Daten und der Kommunikation mit Schüler/innen müssen die Schulen besonders auf die Einhaltung der **Datenschutzbestimmungen** achten. Das gelingt nur, wenn die Server ausschließlich in

Deutschland stehen. Das ist bei der *schul.cloud* der Fall.

### **Was kann die** *schul.cloud* **alles?**

Die *schul.cloud* ist eine Plattform, die viel mehr kann als "nur" Nachrichten verschicken.

Die Version der *schul.cloud* an unserer Schule hat einen Kalender, ein Umfrage-Modul und seit kurzem eine Funktion für Videotelefonie.

Außerdem kann man sehr genau einstellen, was die einzelnen Nutzer mit der App machen können.

#### **Die Schüler/innen können:**

- in ihrer Klassengruppe miteinander und den Lehrkräften schreiben
- auf private Nachrichten der Lehrkräfte antworten
- Schulweite Termine einsehen und eigene Termine erstellen

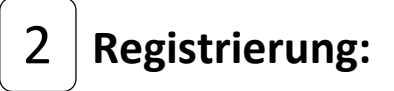

- **1.** Laden Sie die App *schul.cloud* im App-Store (Apple) oder im Play Store (Android) herunter .
- **2.** Öffne Sie die App.
- **3.** Drücken Sie auf der ersten Seite ganz unten auf: "Noch keinen Account? Registrierungsschlüssel eingeben"
- **4.** Geben Sie nun den Registrierungsschlüssel ein, den Sie von der Schule erhalten haben. (Fett gedruckt auf dem Extrablatt oder per Email.)
- **5.** Lesen Sie die Nutzungsbedingungen durch und akzeptiere.
- **6.** Geben Sie Ihre Email-Adresse an und drücken Sie auf weiter.
- **7.** Legen Sie ein Passwort mit mindestens 8 Zeichen fest und wiederholen Sie dieses.

**Wichtig: Sie benötigen die von Ihnen angegebenen Anmeldedaten (Email, Passwort, Verschlüsselungskennwort) auch immer wieder zu einem späteren Zeitpunkt. Notieren Sie sich diese bitte unbedingt!**

# 3 **Erste Anmeldung:**

- **1.** Melden Sie sich mit Ihrer Email und Ihrem Passwort bei der *schul.cloud* an.
- **2.** Legen Sie nun ein Verschlüsselungskennwort fest! Dieses muss mindestens 8 Zeichen haben und sich von deinem ersten Passwort unterscheiden.
- **3.** Nach einem kurzen Augenblick sind Sie nun bereit und können die *schul.cloud* nutzen!

*Wichtig: Ihre Anmeldedaten sollten Sie dringend notieren und sicher verstauen. Wenn Sie sie vergessen, ist es relativ kompliziert und mit einem großen Aufwand verbunden, bis Sie wieder mit allen kommunizieren können!*

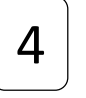

## 4 **Arbeiten mit der**  *schul.cloud*

Die *schul.cloud* wurde im Rahmen der Corona-Schließung als Kommunikationsplattform verwendet. Über sie konnten die Lehrkräfte und Schüler/innen miteinander kommunizieren, Aufgaben und Lösungen austauschen und offene Fragen klären.

Im gemeinsamen Chat können hierbei auch Dateien (z.B. Word und PDF), Fotos und Audiodateien verschickt werden und seit kurzem auch Telefonate und Videotelefonate geführt werden.

**Auch nach der Corona-Krise soll die** *schul.cloud* **ein Teil unserer Schule bleiben und uns auf dem Weg hin zu einer digitaleren "Schillerschule4.0" begleiten.**

Über die Channel können wir unsere Wochenpläne und Elternbriefe einstellen, so dass Eltern und Schüler/innen auch von zu Hause alles im Blick haben.

Termine für Praktika, Klassenfahrten, Leistungsnachweise, … können über den integrierten Kalender geteilt werden.

Die Terminvergabe für Lernentwicklungsgespräche kann über das Umfragemodul einfach und ohne Zettel organisiert werden.

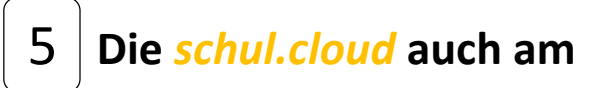

### **PC nutzen**

### **Die** *schul.cloud* **ist keine reine Smartphone-APP!!!**

Sondern lässt sich gleichzeitig oder stattdessen auch auf einem Computer oder Laptop benutzen. Dies kann ganz besonders dann von Vorteil sein, wenn das Smartphone mit der APP überfordert ist, der Schüler / die Schülerin kein Smartphone besitzt oder eine größere Schreibaufgabe abzugeben ist.

### Auch die **Registrierung** kann **am PC** erfolgen:

Dafür besucht man die Internetseite <https://app.schul.cloud/#/start/register> [u](https://app.schul.cloud/#/start/register)nd folgt dann der Anleitung unter "Registrierung" ab Punkt

3.

### Die **Anmeldung** bei der *schul.cloud* **am PC:**

Besuche die Internetseite

<https://app.schul.cloud/#/start/login> und gebe die Anmeldedaten (E-Mail und Passwort) ein.

Bei der allerersten Anmeldung muss man ein Verschlüsselungspasswort festlegen (wie unter **"Erste Anmeldung"**).